## Patient Bridge

Patient Bridge has been developed to provide an interface for the transfer of patient data from one piece of software to another (e.g. DBSWIN to the accounting software JULIE).

## 1 Installation

Patient Bridge is installed automatically in an installation of DBSWIN and can be started via "Start/Programs/Duerr Dental/DBSWIN/Patient Bridge".

# 2 Configuration

## 2.1 Selecting the language

- • Start Patient Bridge via "Start/Programs/Duerr Dental".
- Use the right mouse button to click on the Patient Bridge icon in the taskbar.
- Select "Select language".
- Select the required language.

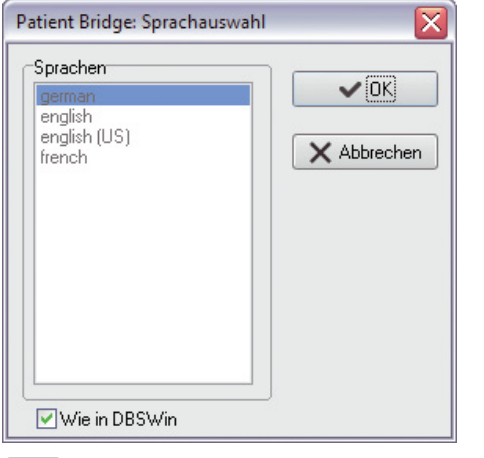

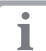

If the checkbox "As in DBSWIN" is enabled, Patient Bridge automatically uses the language selected in DBSWIN.

## 2.2 Patient Bridge settings

- Use the right mouse button to click the Patient Bridge icon in the taskbar.
- Select "Bridge Options".

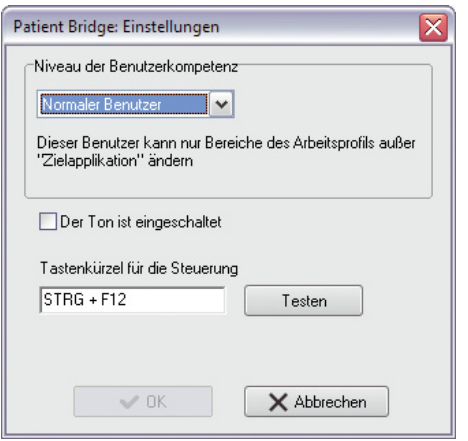

## Level of user competence

Normal user: This user can only make changes to areas in the work profile apart from "Target application". Expert: This user is enabled via an .ini file (please contact our service for further information). This user can do anything in the software.

## Sound is switched on

• The sound for Patient Bridge can be switched on or off.

#### Keyboard control shortcuts

- You can save a keyboard shortcut for pressing the transfer button.
- Click on "Test" to test the keyboard shortcut.

## 2.3 Show control bar

- Use the right mouse button to click the Patient Bridge icon in the taskbar.
- Select "Show control bar". The button is shown in the bottom-right corner of the screen.

There are three different buttons:

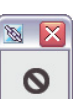

No data transfer possible. The source window is not available (open).

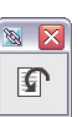

Return to source window. The source window is brought to the front.

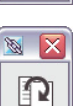

Form recognised. Patient data has been transferred to DBSWIN.

## Profile selection

- Use the right mouse button to click the Patient Bridge icon in the taskbar.
- Select "Select Profile".

#### Creating a new profile

A new Patient Bridge profile can be created under "New Profile". The Profile Editor opens automatically.

#### Reloading a work profile

After changes have been made to the .ini file the active profile can be reloaded under "Reload Default Profile".

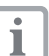

A previously saved profile can be opened under "Select Profile".

## 2.4 Profile Editor

- Use the right mouse button to click the Patient Bridge icon in the taskbar.
- • Select "Profile Editor".

A profile can be edited with this option.

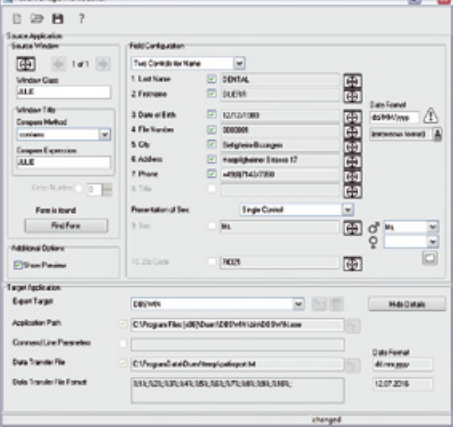

# 3 Using Patient Bridge together with **DBSWIN**

- If Patient Bridge has not been started yet, open it via "Start/Programs/ Duerr Dental".
- Open the third-party software (e.g. accounting software JULIE).
- Use the right mouse button to click the Patient Bridge icon in the taskbar.
- Select "Select Profile", "New Profile".

## 3.1 Detecting the third-party software

- Position the windows of Patient Bridge and the third-party software behind one another.
- In Patient Bridge, use the left mouse button to drag and drop the sight icon  $\bigoplus$  for window recognition from the Patient Bridge window into the title bar or into a window area of the third-party software containing all of the required form fields.

The field "Window Class" shows Windows' internal name of the detected window.

If the field "Compare Expression" shows the same name as in the targeted window, then the window has been correctly selected.

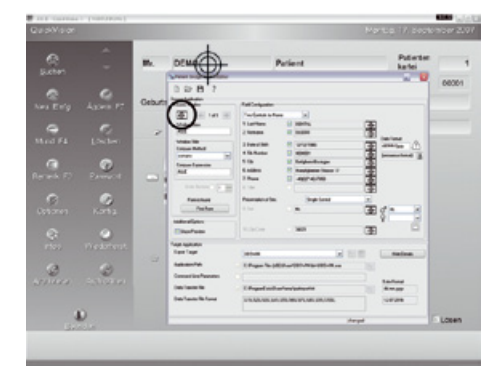

- Under "Compare Method", "contains:" should be selected from the pull-down menu.
- Under "Compare Expression", shorten the complete name (for example: JULIE - QuickVision ®) to a general term to be shown in every context of the program (for example: shorten "JULIE - QuickVision ®" to "JULIE").
- Click "Find Form" to test if the interface has been configured correctly.

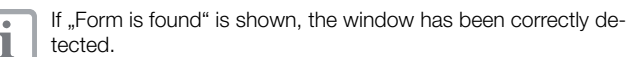

# Í Quellapplikation Fenstererkennung  $\bigoplus$  $1$  von  $1$ Fensterklasse JULIE Fenstertitel Vergleichsverfahren  $\checkmark$ enthält: Vergleichsausdruck JULIE Reihenfolge ln nummer mular gefunder Formular finden

## 3.2 Registering patient data

• In the pull-down menu select whether the first name and the surname of the patient are to be shown in a single field or in two separate fields.

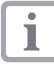

If the surname and the first name of the patient are shown in one field, then you will also need to define the order (surname, first name / first name surname) and the separators with which the the name was written.

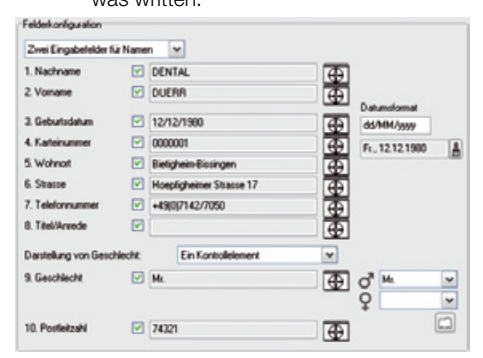

• Click on the sight icon behind the surname and drag and drop it from the Patient Bridge window in the third-party software onto the surname. The name is automatically detected and copied.

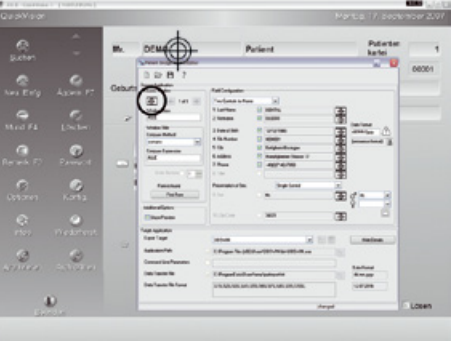

• Proceed in the same way for fields 3-10.

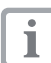

For the "Date", you also need to configure the format and order (dd. mm.yyyy/mm.dd.yyyy) with which the date was registered in the third-party software.

The date is stated in DBSWIN using dots as separators (27.10.2007). If the date in the third-party software is registered with a different separator (such as 27/10/2007), then the date in the field behind the sight icon of the date needs to be configured with placeholders so as to match the format of the third-party software (dd/mm/yyyy). If the format is configured correctly then the date is shown below the formatting field.

• When presenting the gender in the pull-down menu, select whether the gender is to be shown as a "Single Control" element or as an "Option Box".

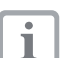

If the gender is shown as an option box, highlight both option boxes accordingly with the sight icon.

If the gender is shown as a single control element, highlight the control element with the sight icon. In addition, the word used to describe the gender of the patient also needs to be edited.

#### Editing the gender description

• Click the button "Edit known gender tokens".

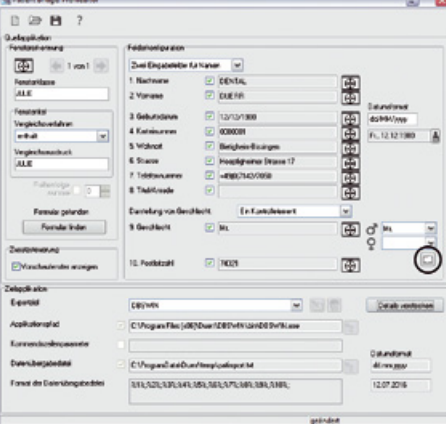

- Select "Gender".
- Click on "Add".
- Enter the gender descriptions (e.g. Male/Female).
- Click "OK" to confirm.

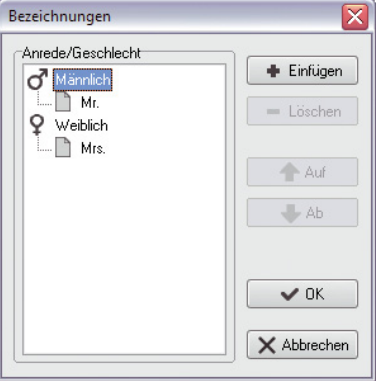

## 3.3 Refining the field configuration

- Use the right mouse button to click on the sight icon of the field to be configured.
- $\bullet$  Select "Edit".

 $\overline{\mathbf{i}}$ 

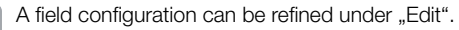

To do this, proceed as described in 3.1.

## 3.4 Transferring data to DBSWIN

- Save the current profile.
- • Close the Profile Editor.
- The transfer button is shown in the bottom-right corner of the screen.
- • Open DBSWIN.
- Click the transfer button. A preview window is shown before the patient data is transferred automatically to DBSWIN.

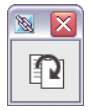

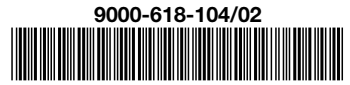

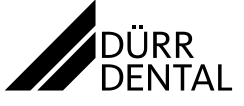